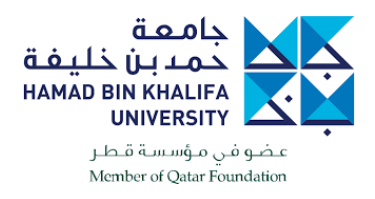

## **CISCO WEBEX ACTIVATION PROCESS**

**1- Open your mailbox and search for the Cisco WebEx activation email.**

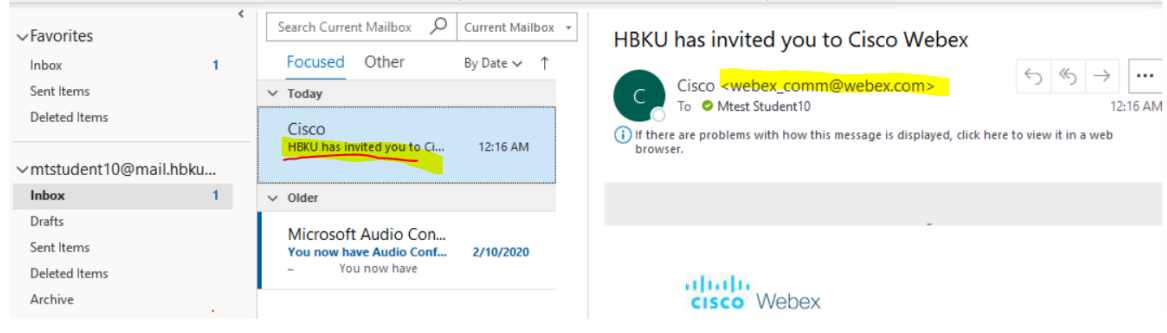

**2- Open the email and click the activate button.**

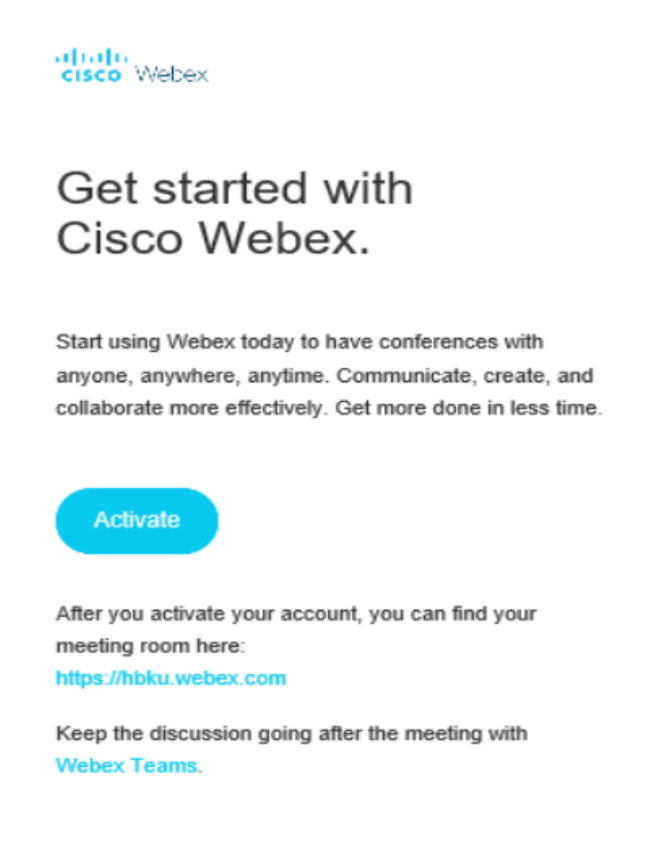

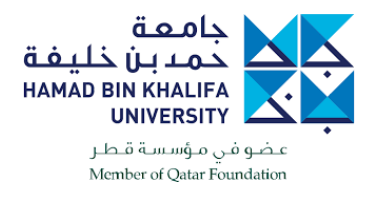

**3- Sign in with your HBKU login credentials.**

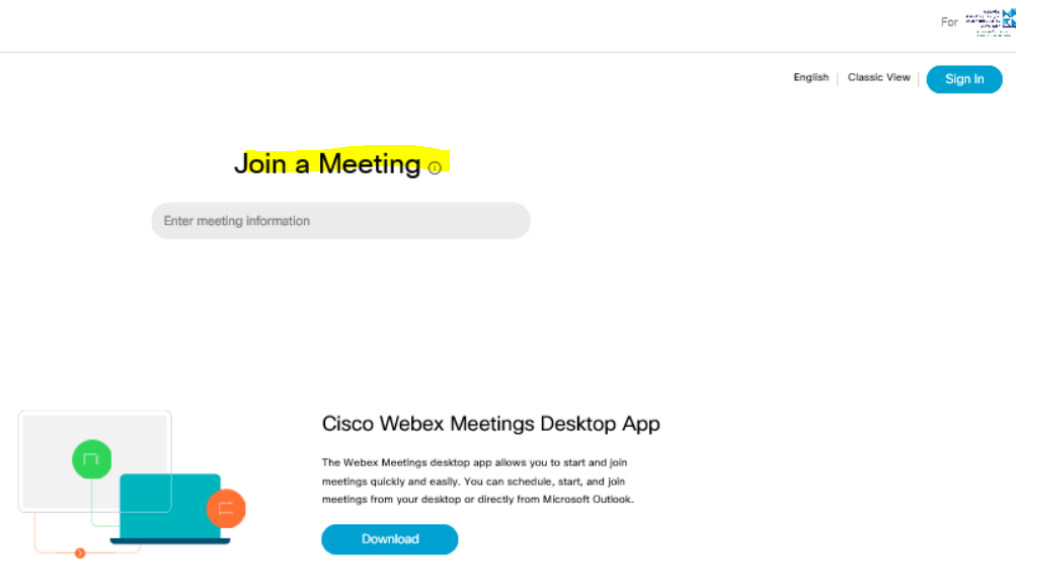

**4- You are now ready to join or start a meeting.**

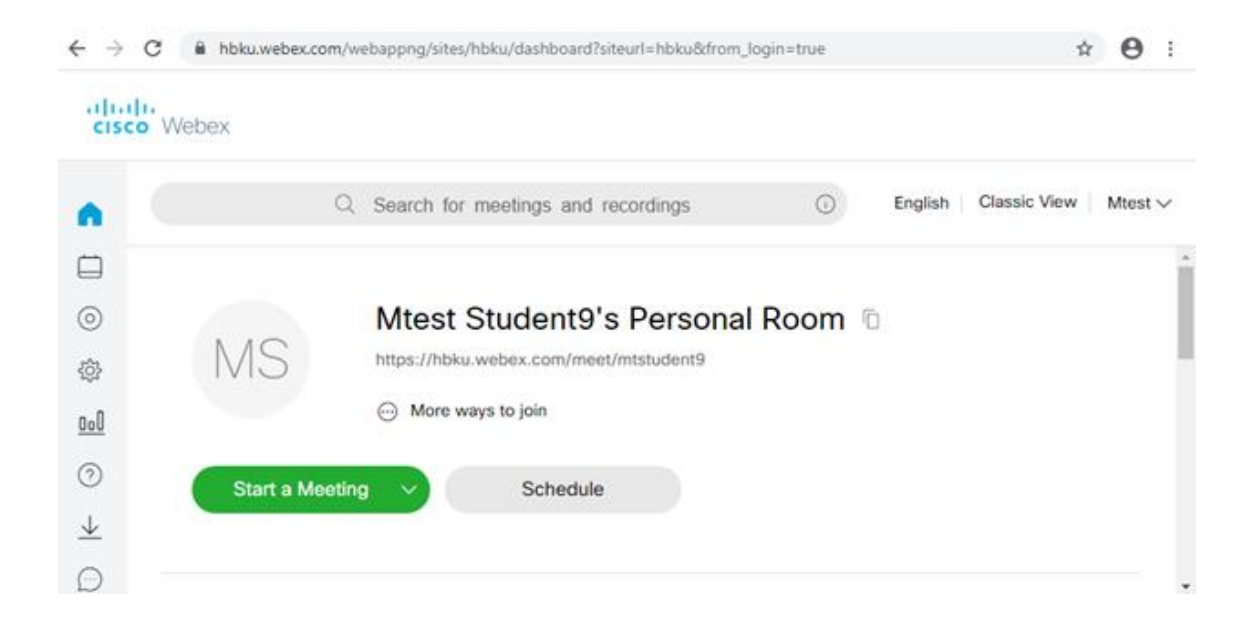